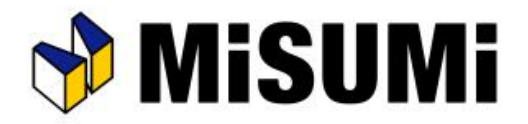

## Aluminum Frame Structure Design Software

## **MiSUMi** FRAMES Master Book

 $\odot$  2022 MISUMI Corporation, All Rights Reserved. Revised on 9/13/2022 (Ver. 1.4.0.0)

## Table of Contents

#### [Before using Frames]

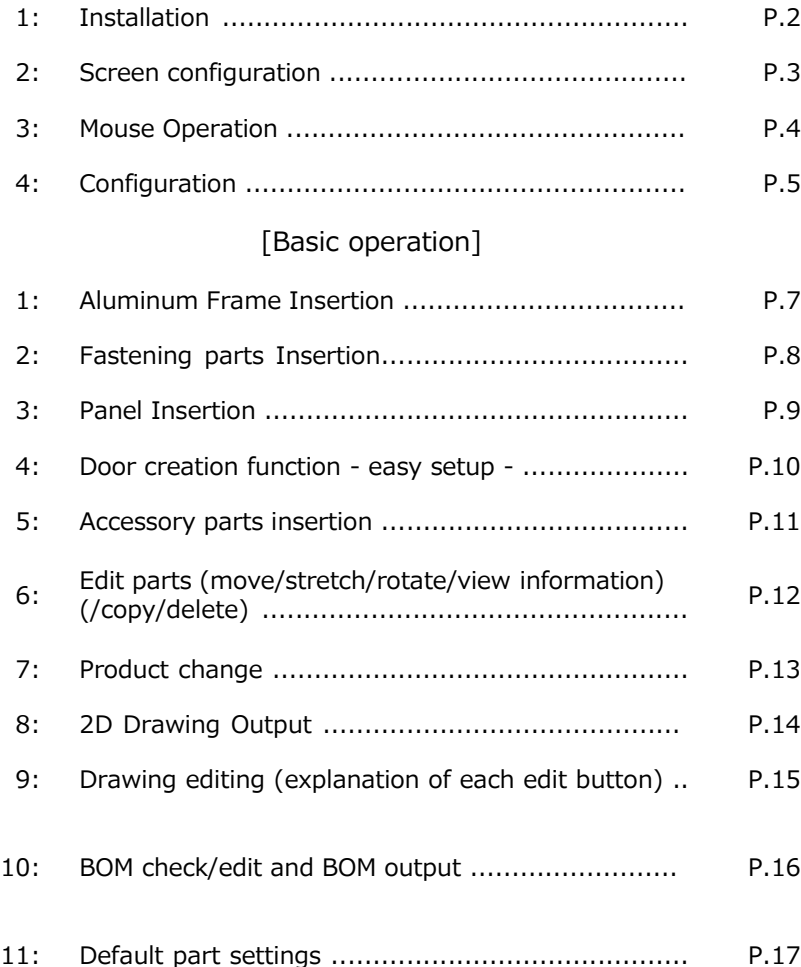

#### [Advanced operation]

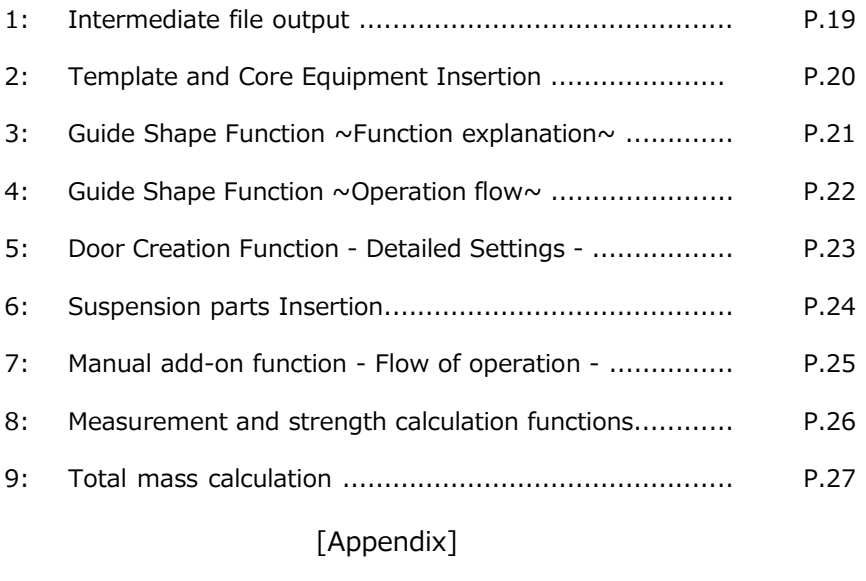

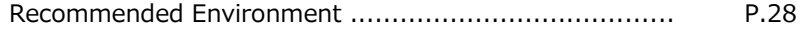

To use Frames, you will need to install software.

\*Please refer to the details for the recommended environment ( $\Rightarrow$  P28)

Operating Procedure

Run Misumi\_Frames\_setup\_dl.exe \*Administrative privileges may be required.

**Fo** MiSUMi Frames setup dl.exe

#### Proceed with the installation according to the screen.

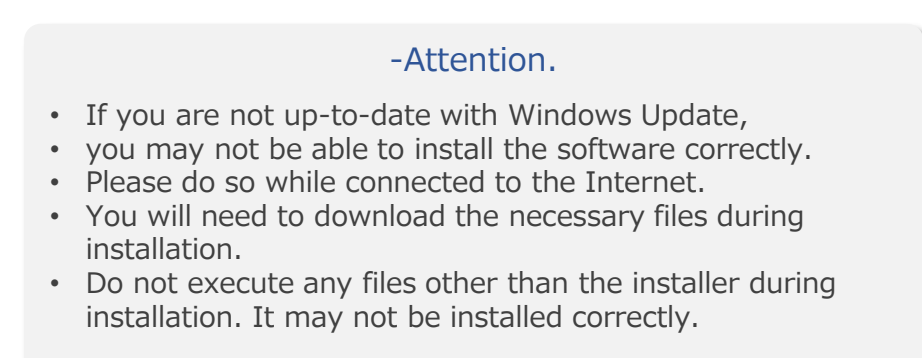

## 2: Screen configuration

#### Header menu

There are File, Tool, Help, Intermediate File Output, Drawing Creation, and Parts List Output/Quotation menus.

lewly created project

## Camera Control

Area used for camera operations such as viewpoint changes and movement.

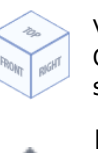

ŢΦ,

 $\pm$  $\frac{2}{n}$ 

 $Q$ 

Q)

View Control Change the viewpoint with selected surface.

Pan

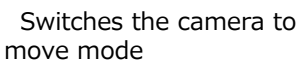

#### Rotate

Switch the camera to rotate mode

zoom

Switch the camera to zoom mode

#### Screen Fit

All drawing objects fit Displayed to scale.

Change view  $\circledcirc$ 

Dimensioning/fastening parts in focus The display will be shown.

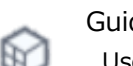

#### Guide shape

Use for Display and Non-Display Guide data or Grid line

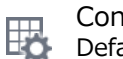

## Configuration

Default Part, Mouse Operation, Shortcut Key, etc.

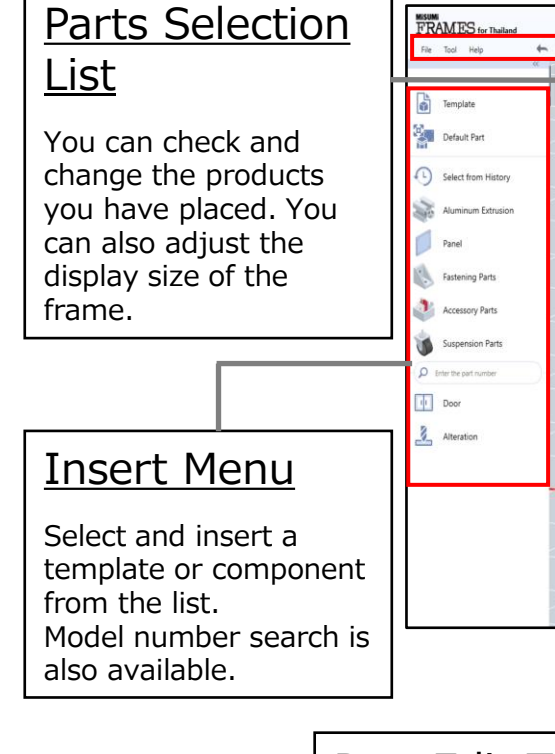

## Part Edit Tool

Used when editing a selected part.

It is displayed when a placed part is selected, and the display location can be moved to a right-clicked point.

#### 3: Mouse operation

In FRAMES, the design is displayed on the 3D screen.

Firstly, please check basic viewpoint operations on the 3D screen.

## - Hint -.

Mouse operation settings can be changed.

[How to check/setup] Click on "File" menu in the upper left corner of the screen →Select Configuration. →Select Mouse Operation.

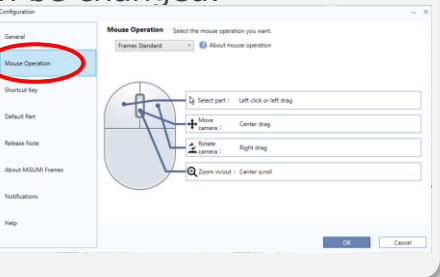

#### Operating Procedure

## Basic screen  $\left(\begin{array}{c} \varphi \\ \end{array}\right)$  Move the viewpoint by dragging e.g: Frames standard **FRAMES** You can change the viewpoint during drawing anytime. Rotate the camera by dragging the right

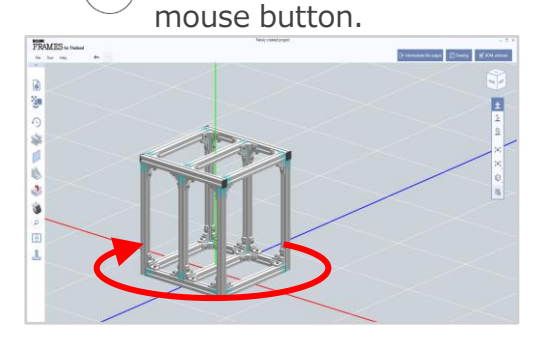

the mouse scroll wheel.

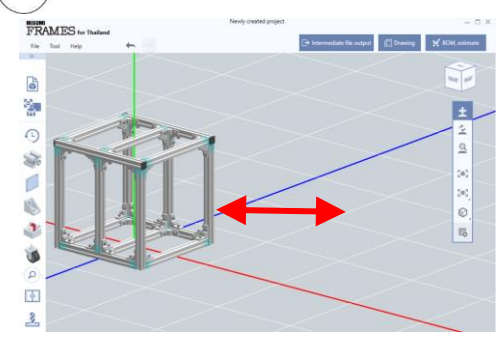

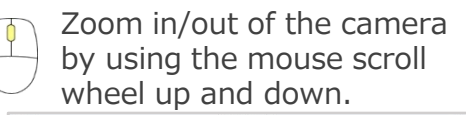

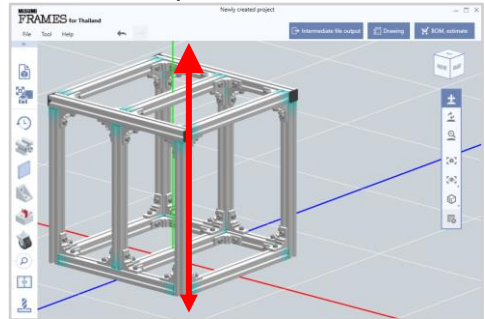

8 mouse operation patterns are available. Please select according to your preference.

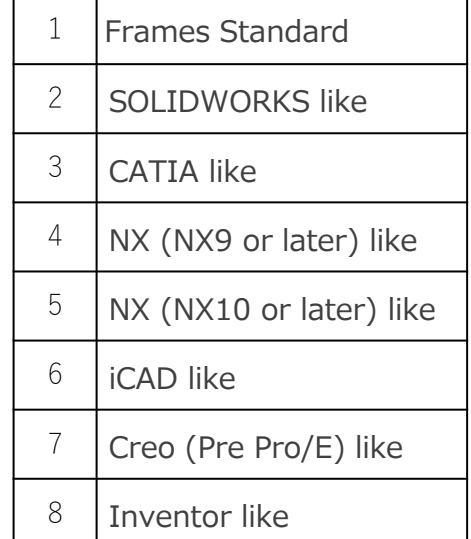

## 4: Configuration

Settings can be changed in Configuration menu.

You can change mouse operation to suit your CAD system or set the default settings for frequently used components.

The default settings for the most frequently used parts will make it easier to use.

#### - Hint -.

You can open the settings screen from the camera control area.

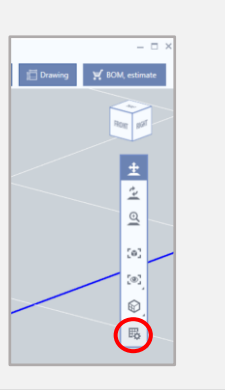

Operating Procedure

#### (1) Display Configuration (2) Change settings

Select "File" menu in the upper left corner of the screen

 $\rightarrow$  Configuration

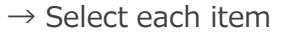

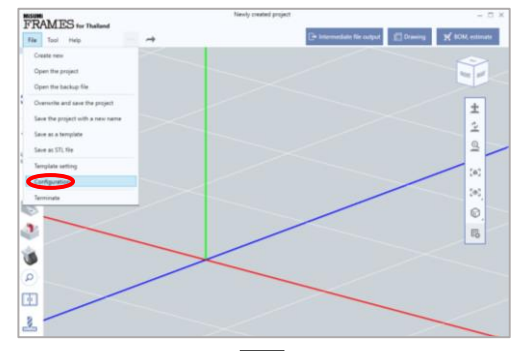

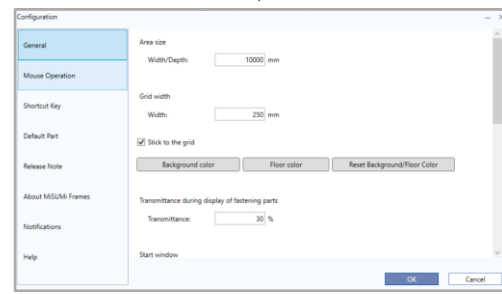

<Item Summary>

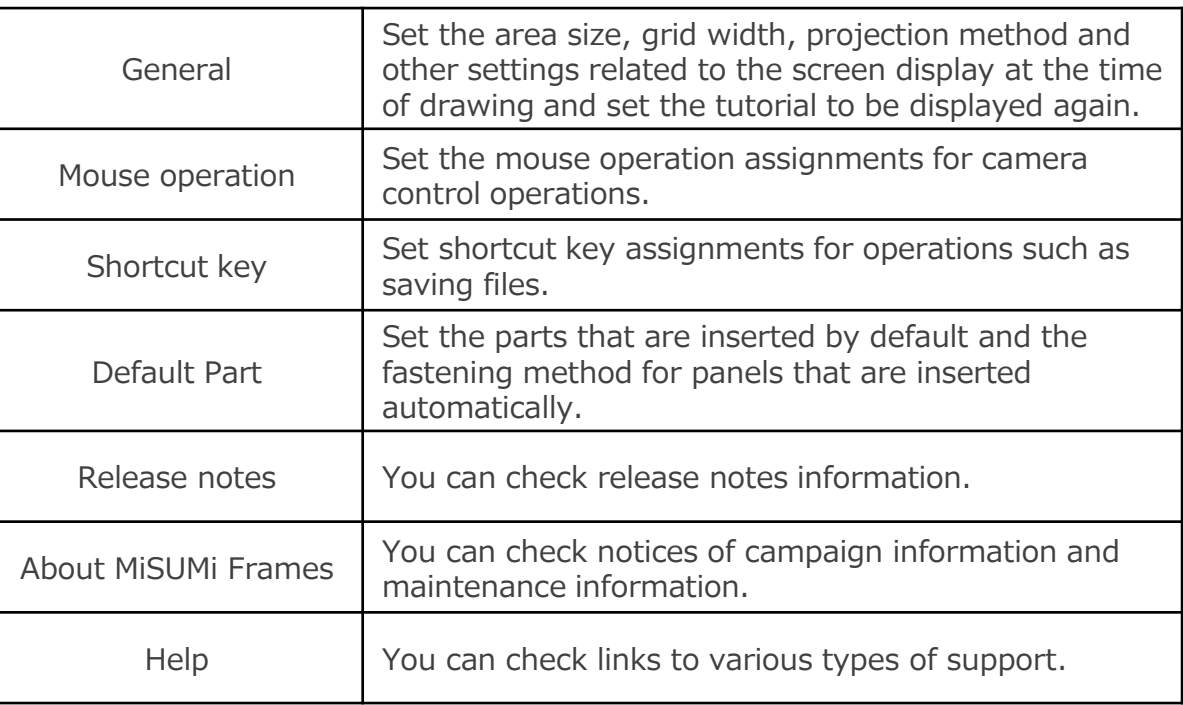

# Basic operation

#### 1: Aluminum Frame Insertion

Select Aluminum Frame and easily insert on the screen by selecting and clicking on start and end points.

Brackets and other fastening parts are also automatic placement.

#### - Hint -.

The placement of products is supported by 3 different color displays.

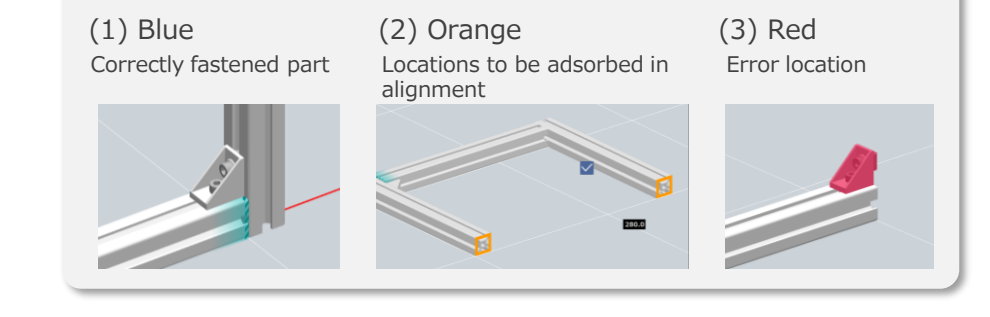

Operating Procedure

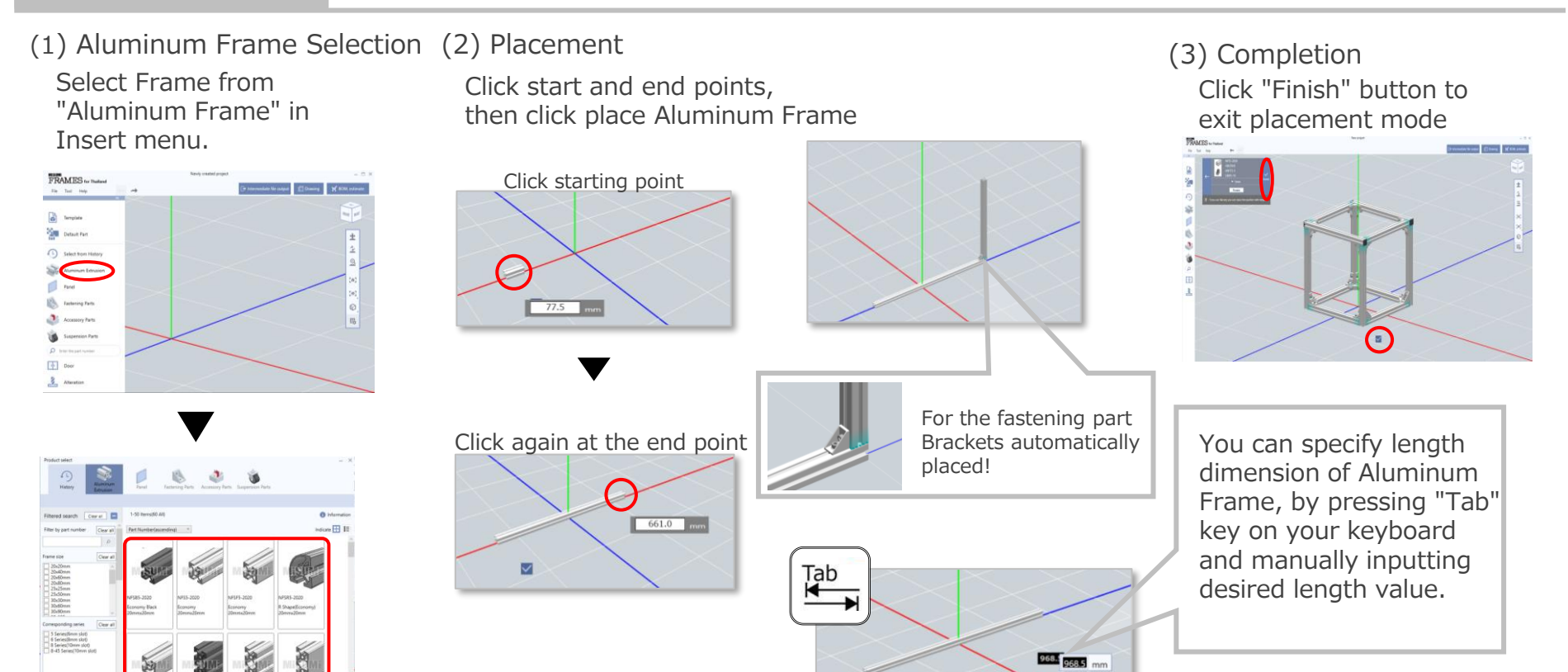

## 2: Fastening parts Insertion

Nut can be inserted by itself.

Bracket/Corner Bracket/Blind Bracket/ Joint/Sheet Metal, etc. are available.

#### - Hint -.

Inserted joints, etc. can be confirmed in the "Display fastening parts" in the camera control tool.

When clicked, the fastening parts are Highlighted and Other parts are transparent

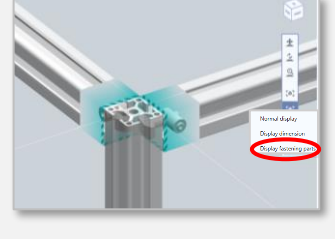

Operating Procedure

#### (1) Select Fastening parts Select the product from Insert menu

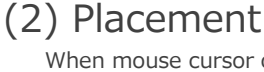

When mouse cursor close to Aluminum frame, it will be absorbed in the position where it can be inserted, so click at the position where you would like to place it. \*Brackets can only be placed where they are connected to 2 Aluminum frames.<br>Example: Bracket selection screen

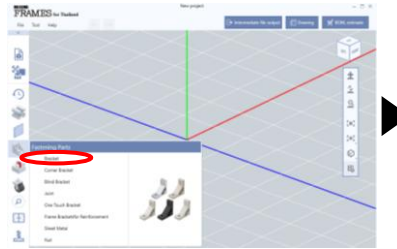

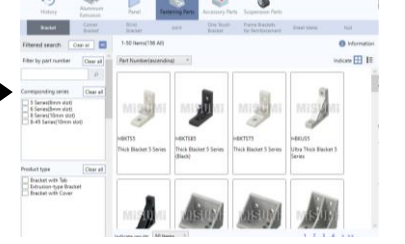

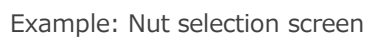

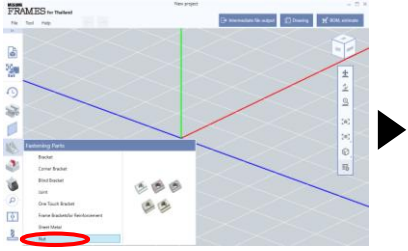

 $\sqrt{m}$ 

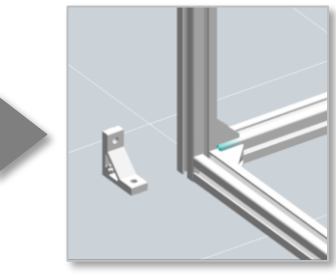

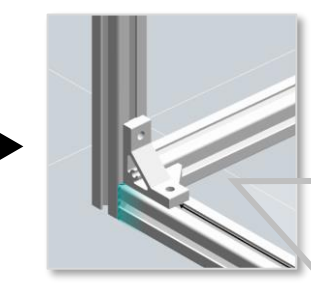

Click on a placeable location to place it.

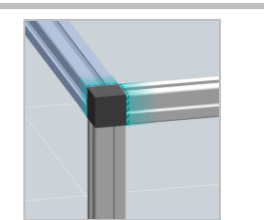

The length of Aluminum Frame is automatically shortened by the Corner Brackets placed.

Double fastening is possible by using reinforcement frame brackets.

For other parts can be placed by using mouse.

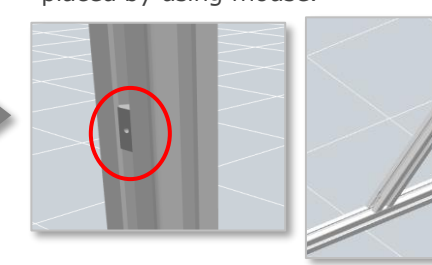

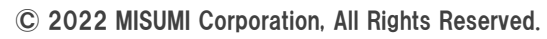

8

#### 3: Panel insertion

In FRAMES,

Easy to insert Panel

## - Hint -.

You can change the fastening method from the change panel screen.

[Possible Fastening Methods]

- Bracket fastening
- Panel Clamp Fastening
- Aluminum Frame Fastening
- Door frame fastening
- Sliding door frame fastening

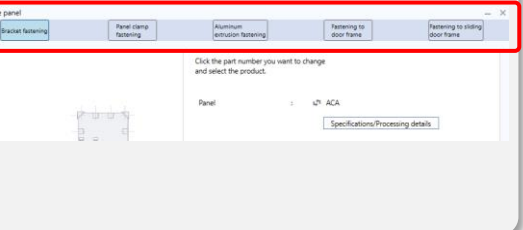

#### Operating Procedure

#### (1) Panel selection (2) Placement Select Panel from Insert menu Click on surface to place Panel FRAMES to The lane **MESUMES** for Distant  $\mathsf{Fis}_\ell = \mathsf{Toot} = \mathsf{Halg}$ Ġ  $\pm$ Panels can also be inserted onto Y.  $\odot$ end surface of Aluminum Frame. \$  $\Omega$ ď ś (Bolts are placed avoiding the 18 end surfaces.) ە ú 王 ☑ Terrening to sharing ange insert product In placement mode, can click Aluminum Rend<br>
The County Render<br>
The County Render<br>
The County Render<br>
The County Render<br>
The Marylic Render<br>
November<br>
1990<br>
County Render<br>
1990<br>
The Marylic Render<br>
1990<br>
The Marylic Render<br>
The Marylic<br>
The Marylic<br>
Th "Change insert product" button to change panel clearance or thickness or select bolts, nut, Once panel is in place, the additional machining on brackets, etc. fastening parts and placement of necessary parts are also available. This is done automatically and reflected in the BOM.

#### 4: Door creation function - easy setup

by simply selecting the minimum necessary parts.

Folding door, Panel door, and Panel double door

You can select the type of door; One hand door, Double door,

With FRAMES, you can quickly design door

- Hint -.

You can select how to insert door unit

Insert as an door assembly  $\rightarrow$  you can edit on this function after insertion.

Inserted as an each parts  $\rightarrow$  you cannot edit the door with this function again.

Please select according to your application

Operating Procedure

No need to set Clearance.

#### (1)Select surface to insert the door

Select "Create new" from Door in Insert menu, then select surface which the door will be placed.

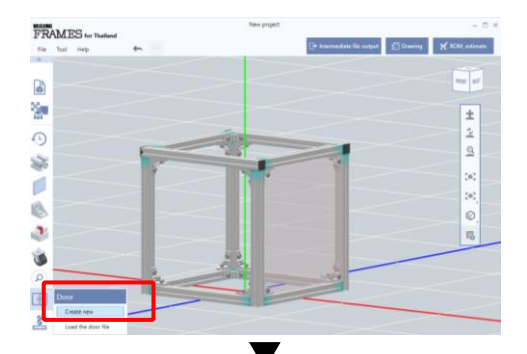

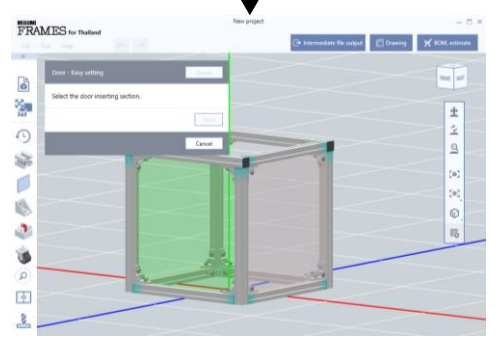

(2) Select the type of door The door creation screen is launched.

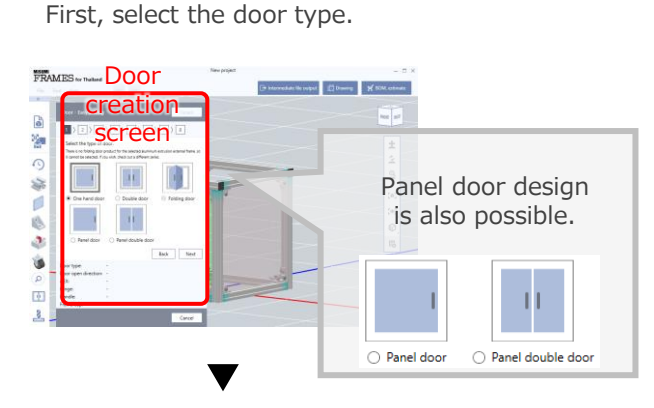

Please select the door opening direction

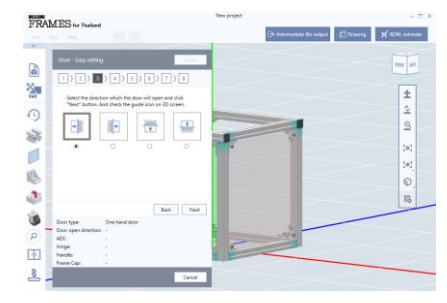

Check the automatically created door and if there are no problems, click "Insert". It will be placed as is in the 3D screen.

\*If you would like to edit it further

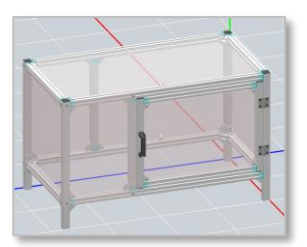

See in Detailed Settings in  $(\Rightarrow$  Advanced Operations, P.23)

© 2022 MISUMI Corporation, All Rights Reserved.

#### (3) Selection of essential parts

Select products such as Aluminum frames, Hinges, Handle, Frame Cap. The selected products will be placed automatically.

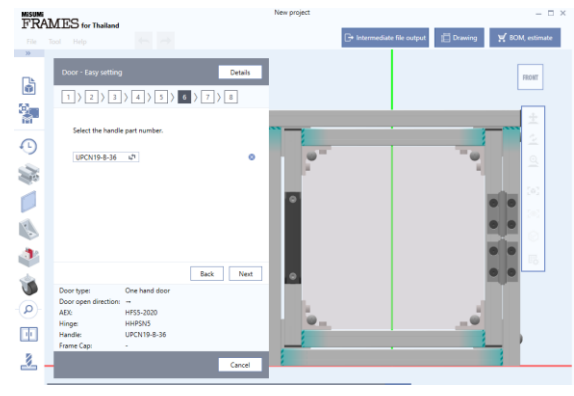

#### 5: Accessory parts insertion

Various accessory parts for design such as

Frame cap/Slot cover/Handle/Hinge/Magnetic catches,

It can be selected and arranged from the screen

- Hint -.

Frame caps can be installed by recessing cap thickness.

[How to change] When placing Frame caps, tick in a box ☑ Insert by depressing the cap portion. on the upper left of screen.

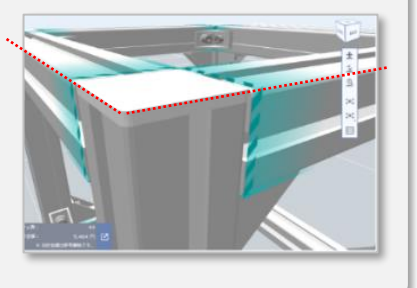

Operating Procedure

 $\sum_{i=1}^n$ 

etc. are available.

#### (1) Accessory Parts Selection

same as Aluminum Frame placement.

Click on "Accessory Parts" from Insert menu, then select a desired product.

#### (2) Placement

Intuitive product placement is possible according to various placement methods.

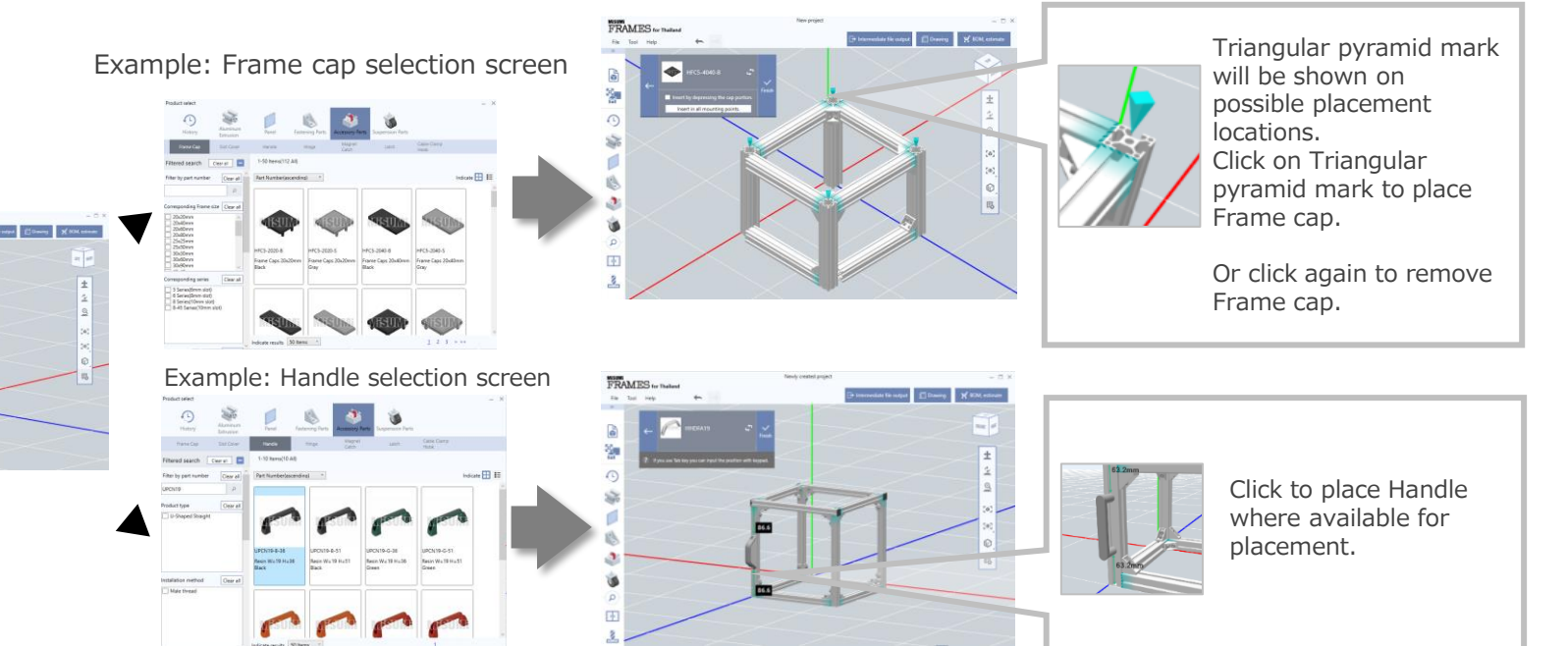

With FRAMES, the model number automatically follows as you edit the product.

No troublesome model number management or modification work is required.

#### $Hint$

Various shortcut keys are also available for set up.

[How to check/setup] Click on "File" menu in the upper left corner of the screen  $\rightarrow$  Select Configuration  $\rightarrow$  Select Shortcut Key

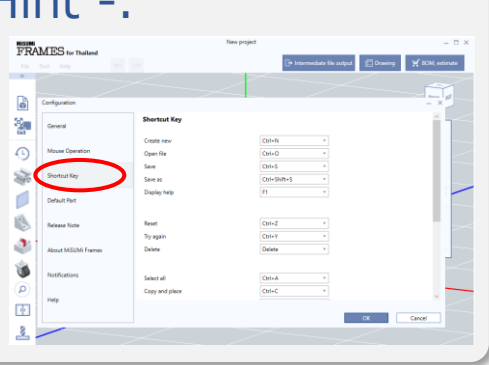

#### Operating Procedure

#### (1) Change the range of products by using mouse

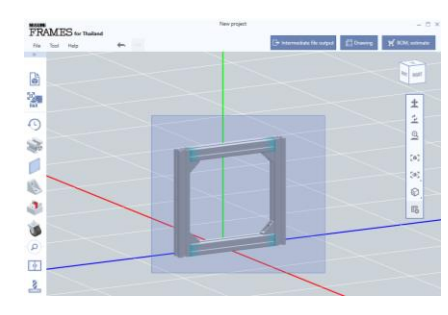

(2) Select a function from Part Edit Tool menu.

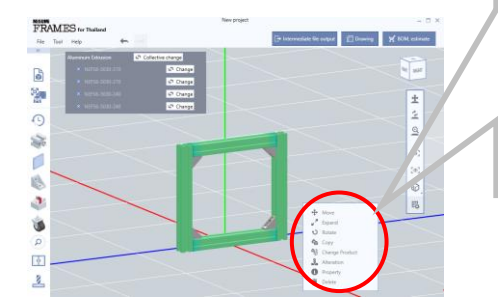

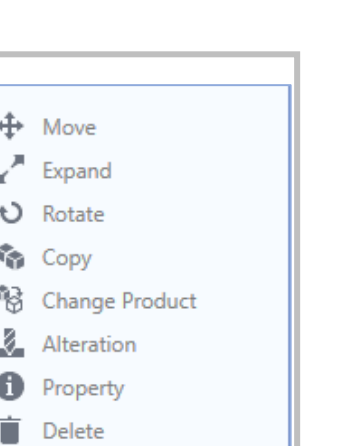

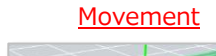

After specifying the direction of movement Move by mouse operation

#### Movement Expansion and Contraction Revolution

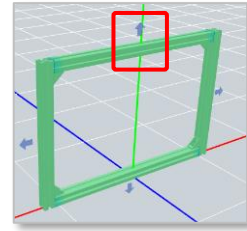

After specifying the direction of expansion and contraction Expansion and contraction by be selected)

#### Copy and Place Product Information Details Deletion

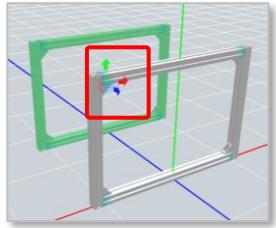

After specifying the placement direction Placement by mouse operation

© 2022 MISUMI Corporation, All Rights Reserved.

mouse operation (Full length and differential can

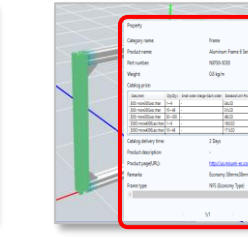

#### Selected Product Information Screen activated

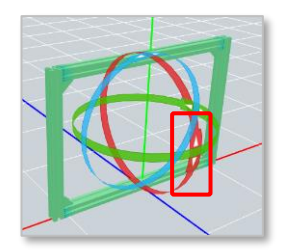

After specifying the direction of rotation Rotate by mouse operation

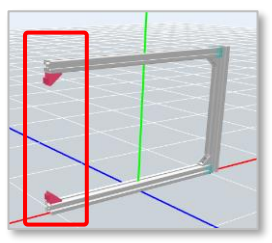

Delete selected parts

#### 7: Product change

Easy to change the placed products whether single item or multiple items. - Hint -.

You can change multiple products at once If they are the same products.

After selecting a product, click on "Collective change" button on the products list screen. Then, selecting the desired product, and click "Apply".

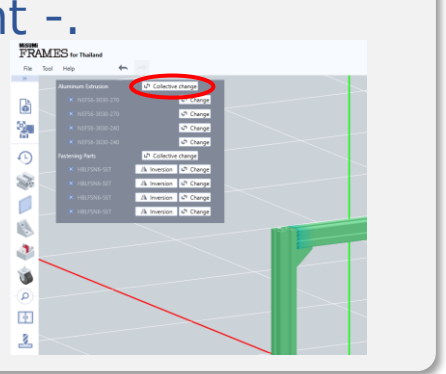

#### Operating Procedure

**MSUM**<br>FRAMES for Thailand File Tool G Y.

 $\odot$ 

Ş

d

B

۵

İ

 $\alpha$ 

車

Ł

## (1) Click on "Change Product

♣ Move Expand

Đ Rotate

r, Copy

軺

⋞

O

Ĥ Delete

Change Produ

Alteration

Property

After selecting the product, click "Change Product" in the Part Edit Tool box.

#### (2) Select products

Select the product you would like to change, and the product selection screen will appear. After selecting the desired product, click "Apply".

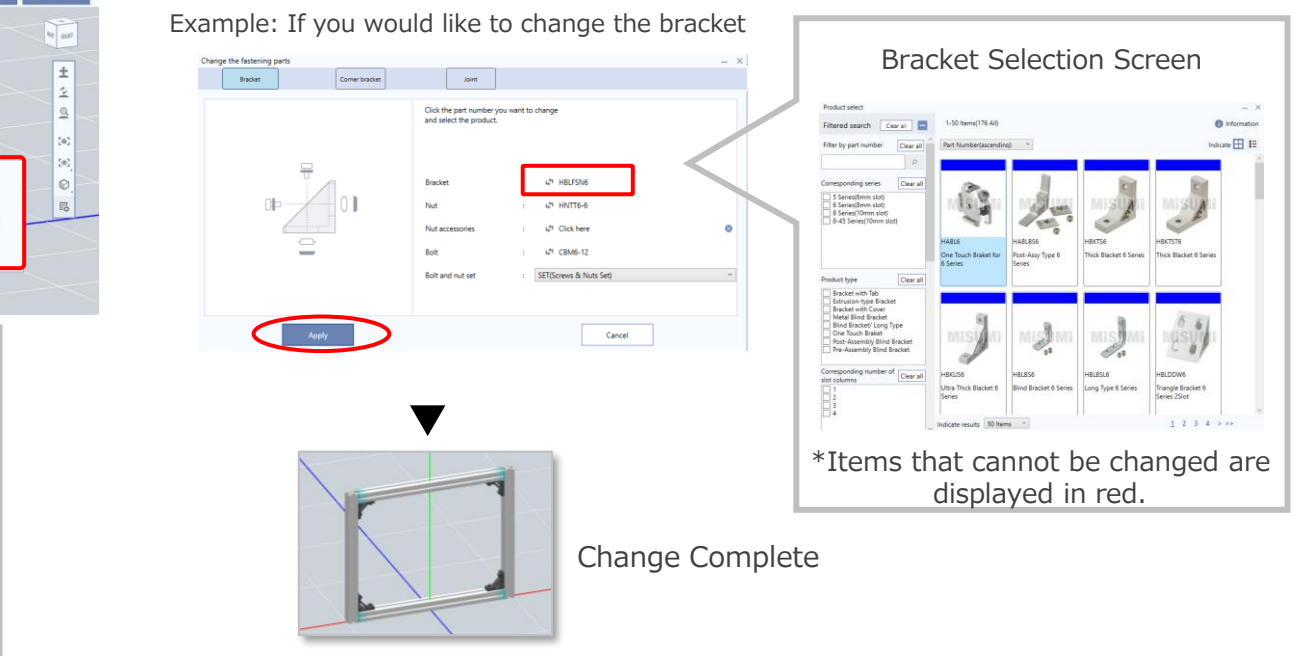

#### 8: 2D drawing output

#### [Basic operation]

The design project is easily output to a 2D drawing.

You can select Dimensional drawings, Assembly drawings, Assembly development drawings, Panel drawings, or Frame drawings.

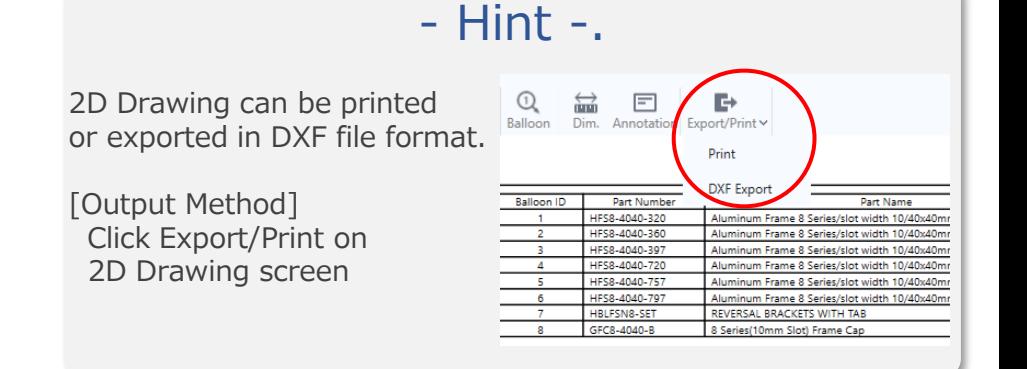

Operating Procedure

**SENE** A FRANCIS

#### (1) Drawing selection

For Drawing output, Click "Drawing" button from Header menu. Then, select Drawing type that would like to output

#### (2) Drawing creation

The specified drawing will be created.

\*It takes some time to create drawing for the first time.

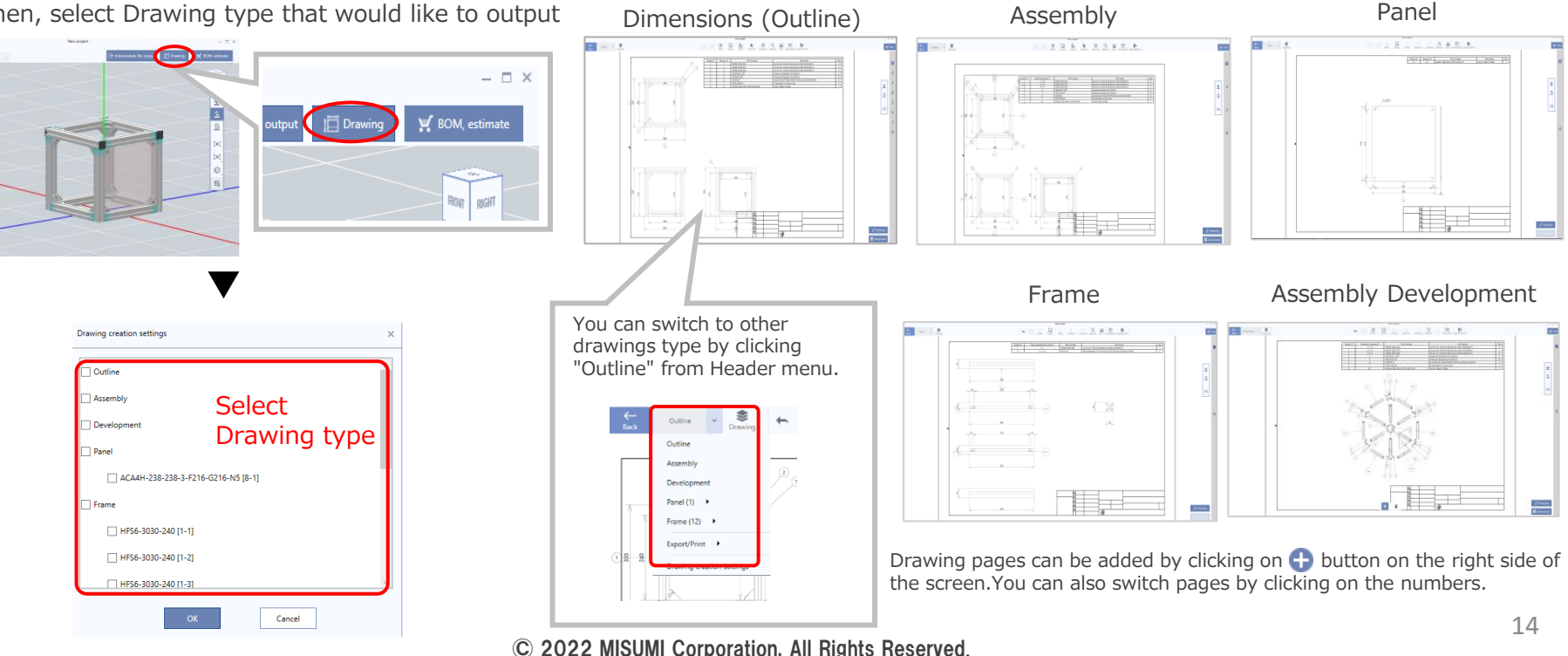

You can edit Drawing by moving, changing scale or add Balloons, Dimensions, Annotations, etc.

Sectional views or Isometric Drawings can be also added.

When creating a 3-view plan, select the plane and scale can be changed.

Follow the selections on the screen, then create and edit.

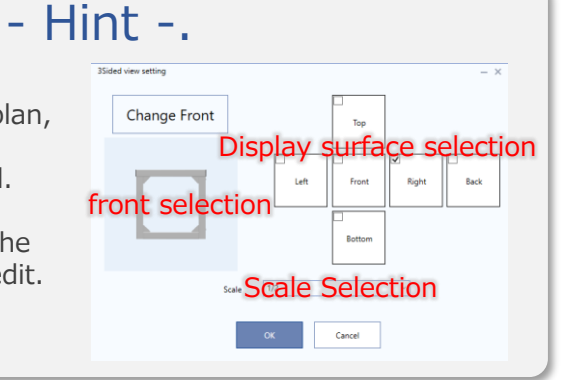

Operating Procedure

After the Drawing is created, click on each edit function to edit the item.

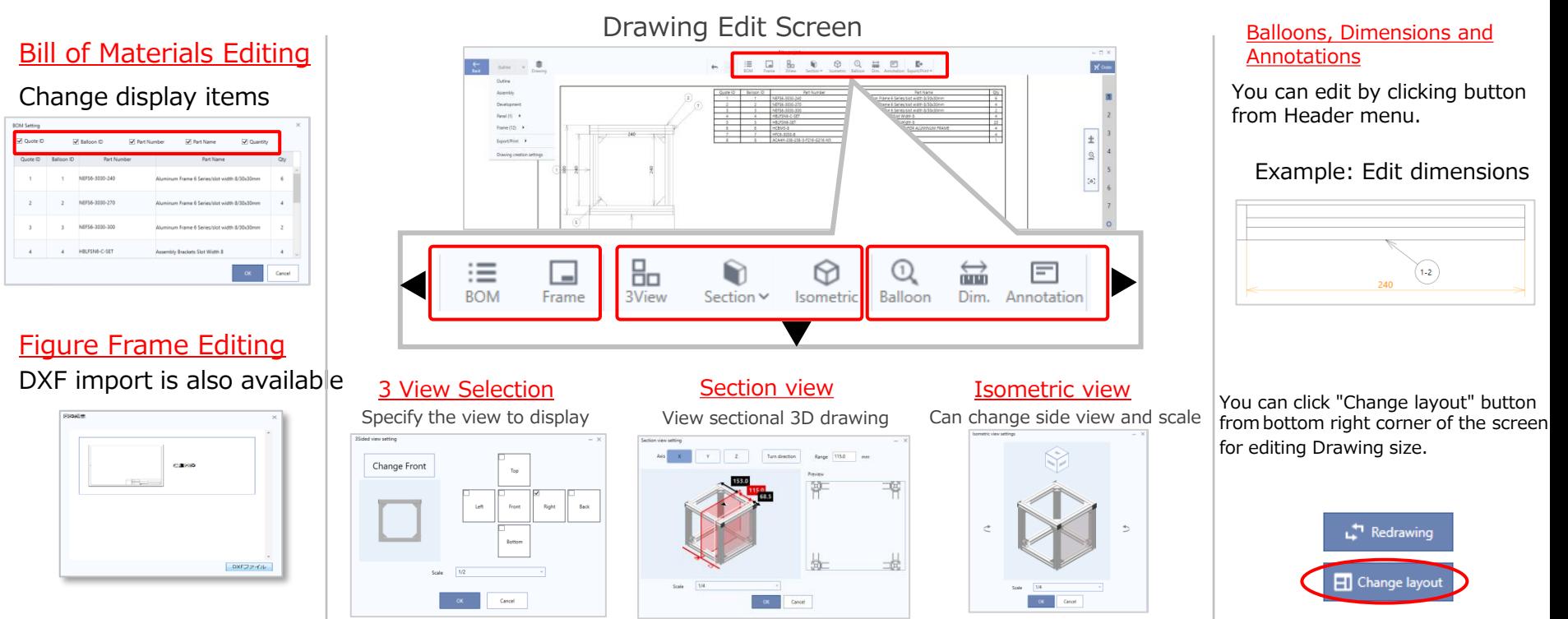

Display bill of materials for the design project.

Operating Procedure

View/Edit Bill of Materials

You can click "BOM, estimate" button from Header menu, for viewing part list.

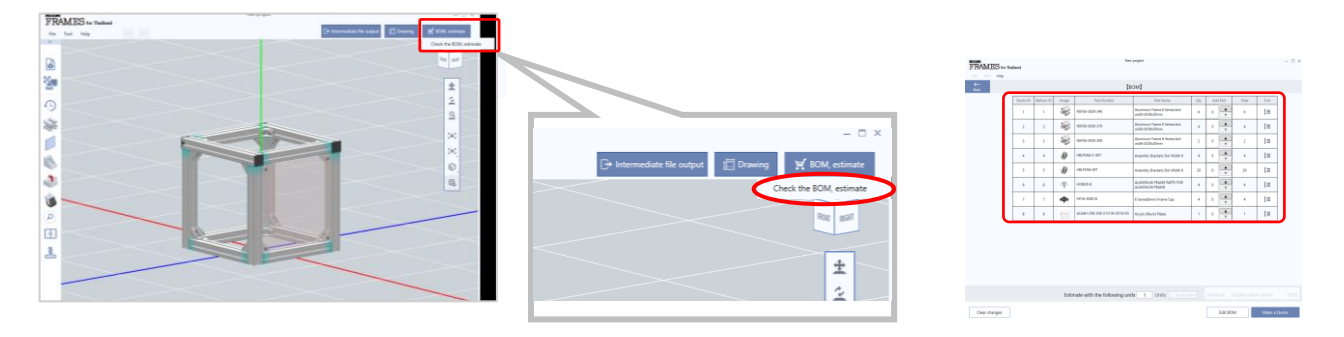

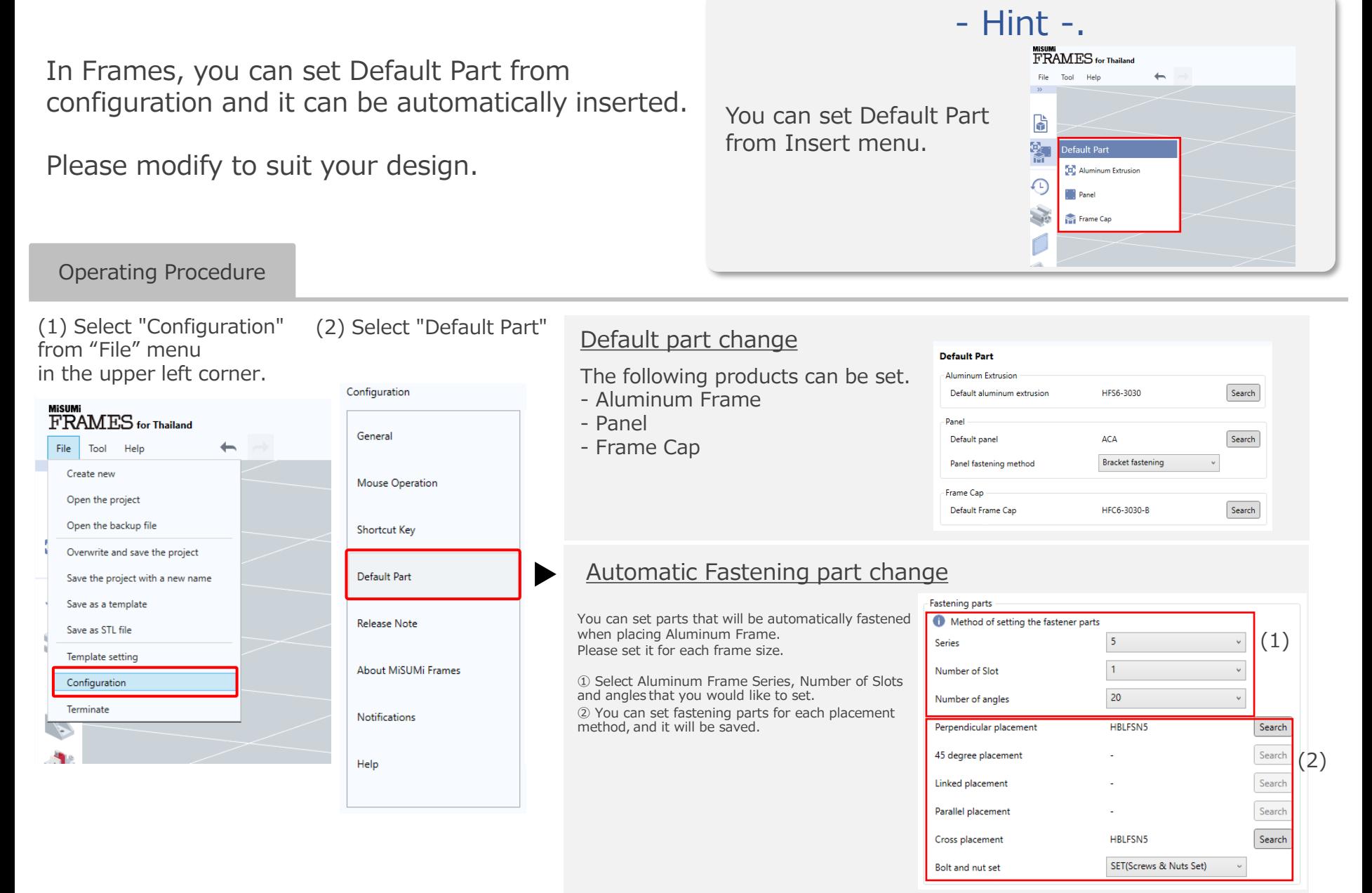

# Advanced operation

#### - Hint -.

Conversion and Merge tolerance of intermediate file can be adjusted.

\*Default setting is recommended.

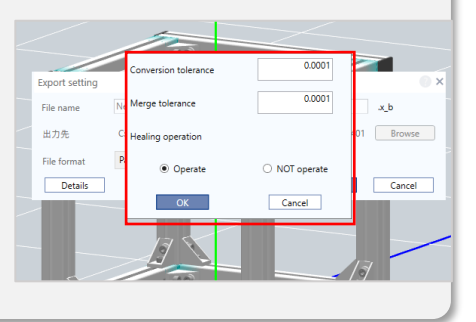

Operating Procedure

## (1) Export

Click on "Intermediate File Output" in the Header menu

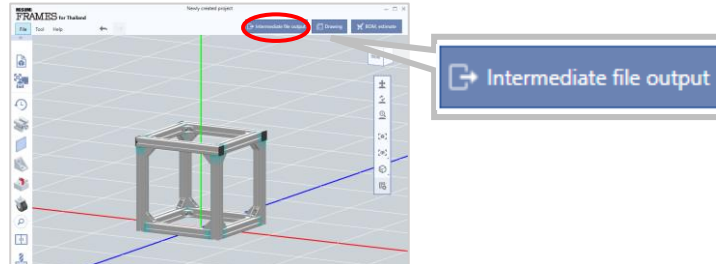

With Frames, the design project can be

output in Intermediate file format.

#### After selecting Output destination and File format, click "Export" button. An intermediate file will be created.

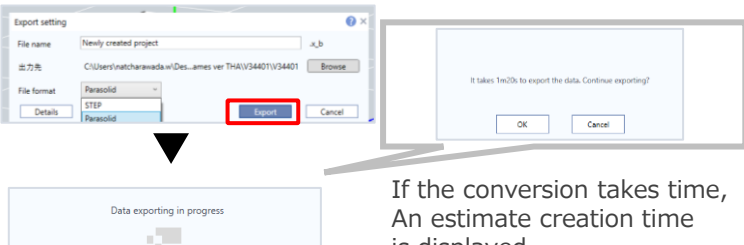

is displayed. If there are is no problem, select OK.

## 2) Operation with CAD

Please import the data into your CAD system

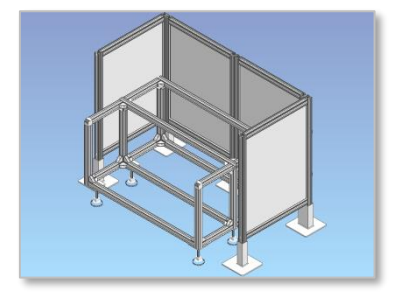

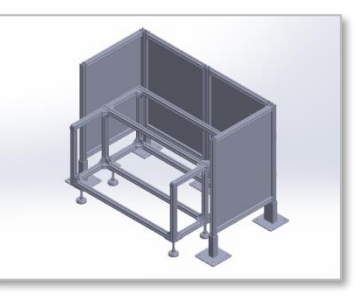

#### -About the specifications

#### ■Recommended Environment

- Same as Frames operating environment
- (Excerpts from main recommended environments)
- OS :Windows 10 64bit Windows 11 64bit
- (edition: Professional , Enterprise)
- Graphics board : Quadro (NVIDIA)

FRAMES is not guaranteed to be used in virtual environments such as Hyper-V and VMWare. Please install the software on actual device.

- ■Recommended CAD
	- SolidWorks 2016/2017
	- iCAD V7L5
	- NX 11
	- Inventor 2018
	- Output Format
	- STEP format (AP214)
	- Parasolid format (V9.0)
	- \*STEP format is recommended.

by saving the shape as "My Units".

You can insert templates and core equipment models.

Templates allow you to create your own frequently used

In Frames

#### - Hint -.

It is also possible to create simple shapes without loading core equipment data.

After clicking "Insert Simple Shape" from header menu, input dimensions.

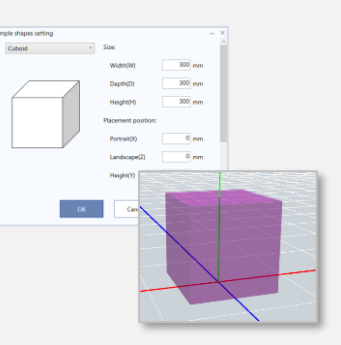

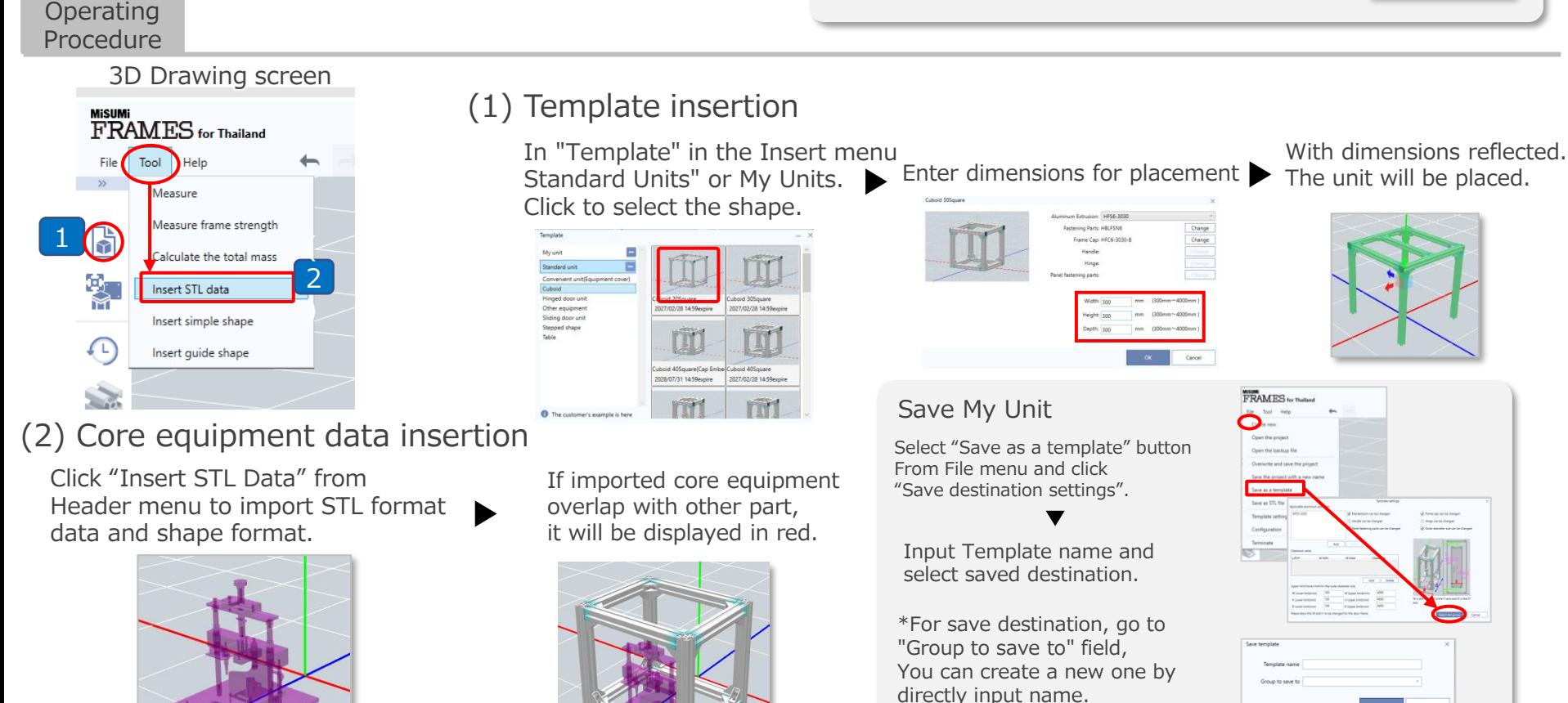

#### © 2022 MISUMI Corporation, All Rights Reserved.

Cancel

#### 3: Guide Shape Function - Function Description

- Hint -. In FRAMES, you can create a rectangle guide 브 shape based on STL data such as equipment, Guide shape can be displayed/hided at anytime.  $\{ \hat{u} \}$ and place Aluminum Frame along the guide  $\text{C}^{\mathsf{T}}$ [How to display/hide] shape. Click "Guide shape" on the right side of screen  $\circledR$ Display guide data:.  $\vee$  Display guide data  $\rightarrow$  Click for Display or Hide Use for designing equipment covers and other  $\vee$  Display grid line Display grid line equipment.  $\rightarrow$  Click for Display or Hide Operating Procedure - Image of design using guide shape-Load core equipment Create guide shape Create Aluminum Frame accordingly Completion image Outside stick Inside stick Places Aluminum frames along the created guide shape STL format file can be read. • Create a rectangle guide shape from core equipment Can be placed inside or outside Matching equipment You can check interference • Can be created by setting Size Structure is complete! and create a guide in this function. clearance with core equipment \*Outside stick: Convenient when placing equipment inside Inside stick: Convenient when equipment is installed outside 21 © 2022 MISUMI Corporation, All Rights Reserved.

## 4: Guide Shape Function - Operation Flow

#### [Advanced operation]

#### - Hint -.

Guide shape can be set not only from equipment data, but also possible to set numerical value.

Stick guide shape method and Grid can be also set.

Please use it according to your own design method.

#### The created guide shape is saved in the project together with the designed structure. It can be viewed as indicator at any time, unless deleted

[Save method] Save the project as usual \*It will be saved automatically.

#### Operating Procedure

(1) From "Tools" in Header menu Click on "Insert guide shape

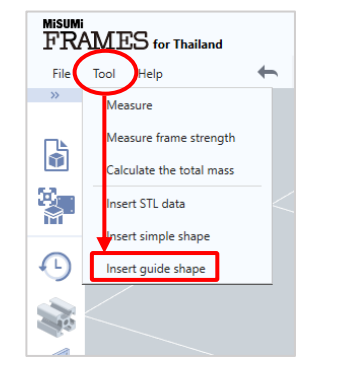

#### -Example of customization

[Setting details]

• Size

 $\rightarrow$  Slightly wider and thinner than equipment

- With/without arid
	- $\rightarrow$  Only the center line is displayed.
- Stick position
	- → Outside stick

(2) Select Stick position

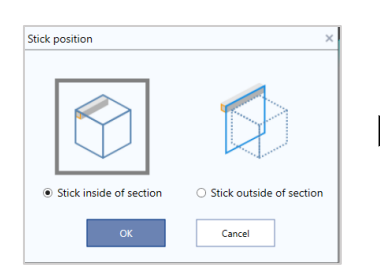

\*For differences in stick position see previous page

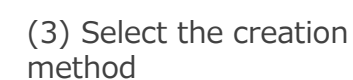

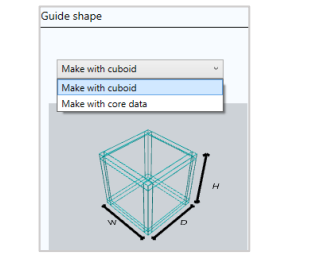

• Create with a rectangular guide shape by inputting size

 $\rightarrow$  Size of building with one person's

• Load core equipment and create guide shape on equipment data (4) Make various settings (please customize according to your own design method)

Configuration setting

• Size

 $\rightarrow$  can be expand or reduce size after placement

• Placement position

 $\rightarrow$  can be moved after placement

• With/without grid

 $\rightarrow$  can be selected with or without grid

• Stick position

 $\rightarrow$  can be selected outside or inside stick position

#### As an indicator of equipment placement restrictions!

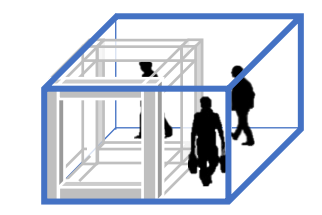

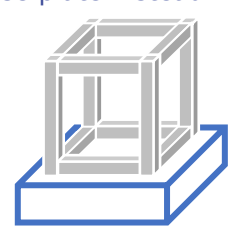

#### Base plate instead!

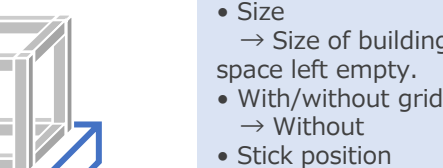

[Setting details]

 $\rightarrow$  Without

 $\rightarrow$  Inside stick

You can make detailed customization

#### - Hint -.

Save the door settings once created and the next time you create a door. It is possible to call up.

#### [How to save]

On the confirmation screen before door insertion, Select "Save this setting"

[Call up method] When creating a door, select "Load the door file"

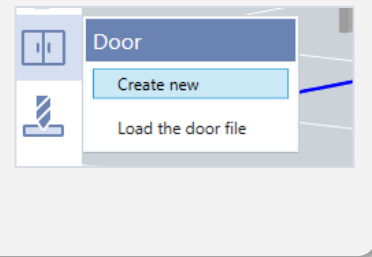

#### Operating Procedure

to the door you create.

(1) Click on "Detailed" button on Door - Easy setting screen.

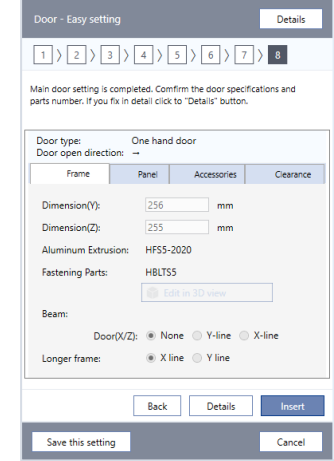

\*Even you are in Easy setting, you can click "Details" button for more detailed setting.

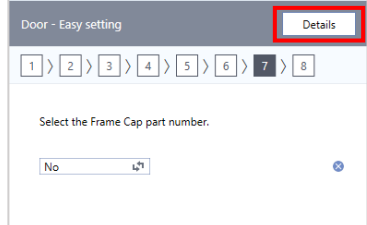

Various editing is possible, such as changing/adding/deleting parts, changing size/clearance, etc.

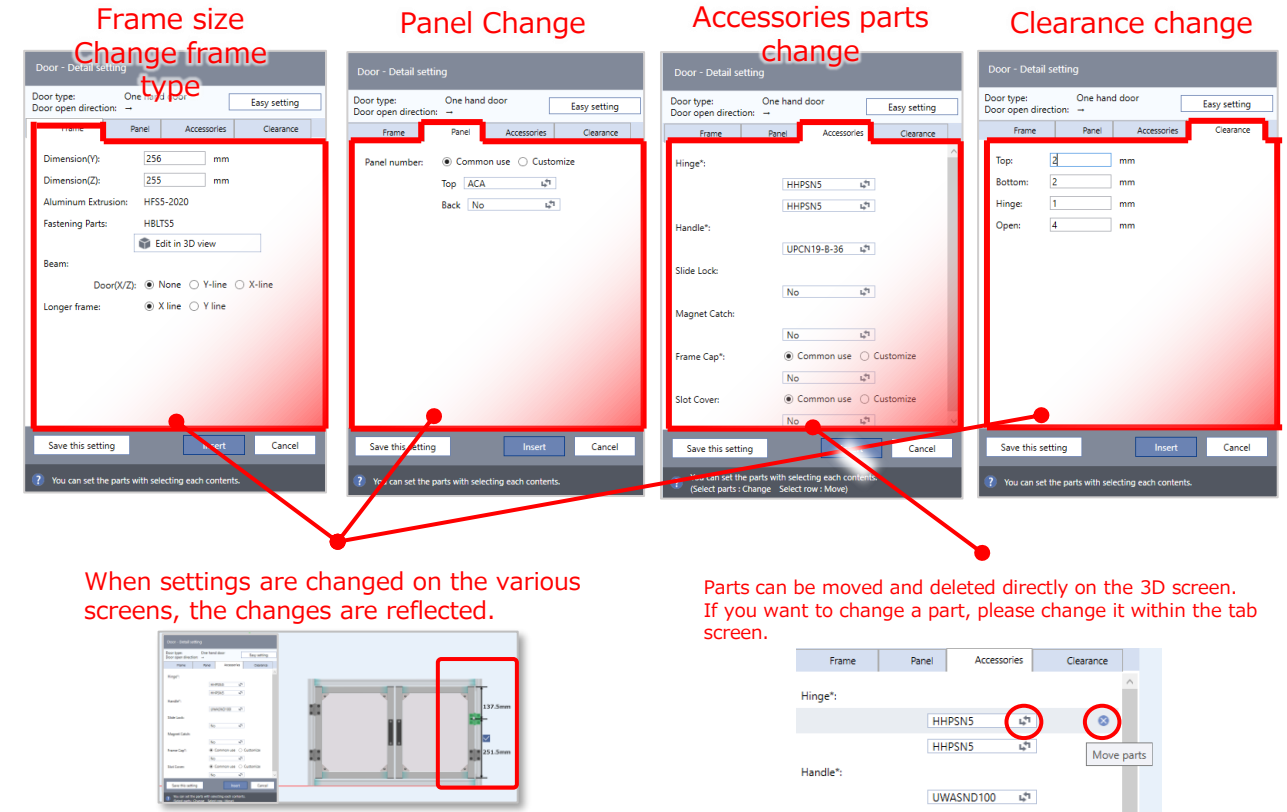

#### 7: Suspension parts insertion

#### [Advanced operation]

Plate/Caster/Foot Base/ Adjuster pads are available.

After selecting the product, insert it into Aluminum Frame.

#### - Hint -.

Adjuster pads are designed to prevent the floor from Height adjustment (0.5mm increments)

[How to change] Select the adjuster pad and click "Change Product" then, input value in "Adjustment pad Insertion position" field.

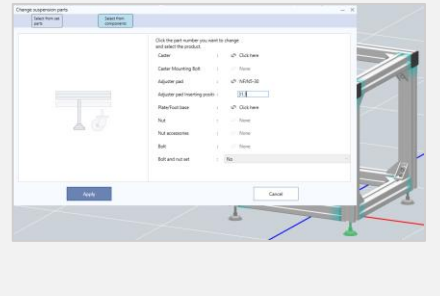

Operating Procedure

#### (1) Select Suspension parts

Click "Suspension parts" button from Insert menu, then select a product

## (2) Select combination parts

After select plate, "change suspension part" screen will be displayed.

Click on part number of suspension parts to open the product selection screen.

#### Example: Plate selection screen

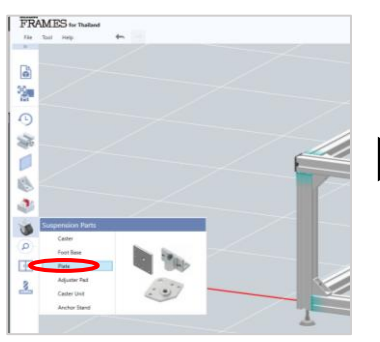

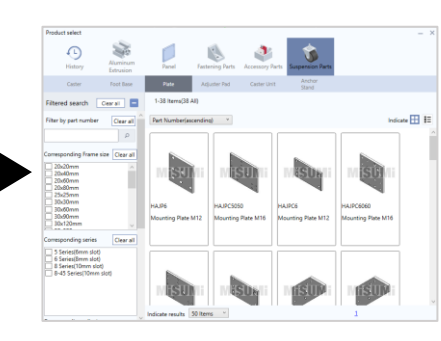

\*When placing it on the bottom side, it will be easier to insert it if you look up from the bottom of the design.

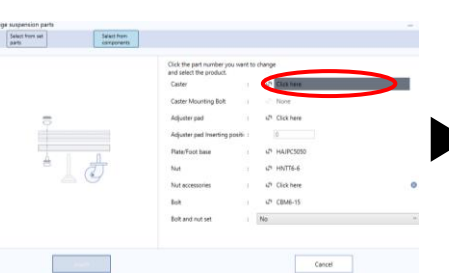

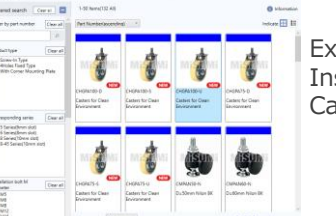

Example.) Insert from Caster list

#### (3) Placement on Aluminum frame

Move the mouse cursor close to Aluminum frame, caster will stick to the placable position, so click on the position you would like to place it.

You can continue placing products until you click "Done" button.

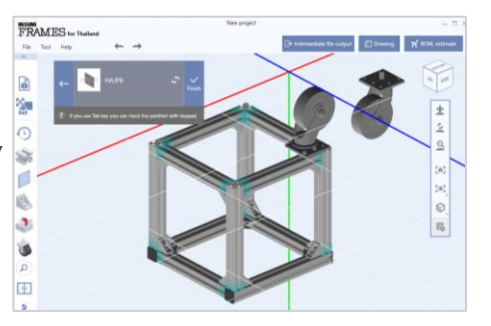

24 \*When placing it on the bottom side, it will be easier to insert it if you look up from the bottom of the design.

### 8: Manual add-on function - Flow of operation

Frames allows you to manually add alterations for Aluminum Frame and Bracket.

Please use it for designing holes for mounting various parts.

#### - Hint -.

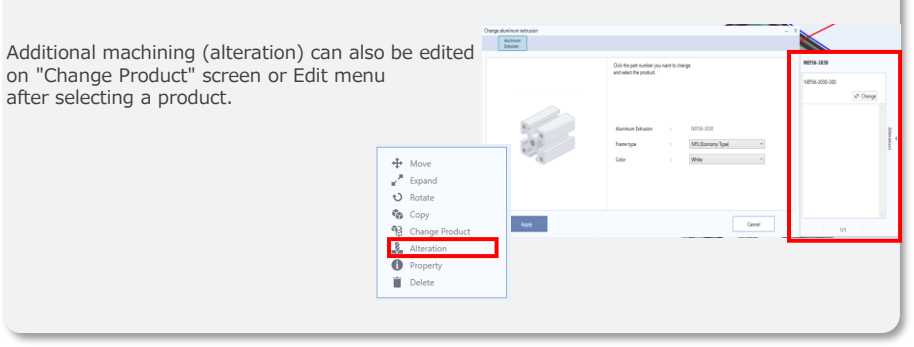

#### Operating Procedure

(1) Select product for proceed alteration. (2) Select the alterations

Click on "Alteration" button form Insert menu, and then select part number to alteration.

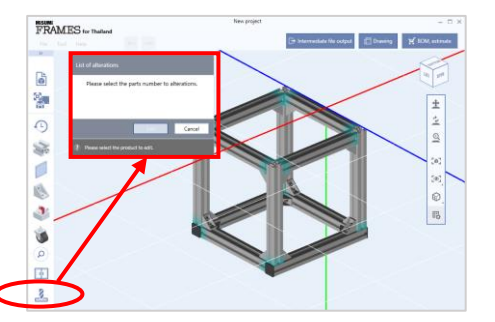

When you select a product on the 3D screen, List of alterations screen will be opened. Click"Edit" button, and then click "Add" on the next screen.

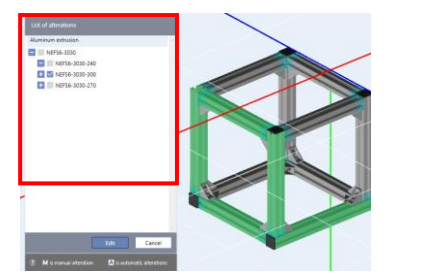

Multiple selection of parts is possible while press Shift key and select products.

A list of additional operations that can be added will be displayed. Select the type you wish to add.

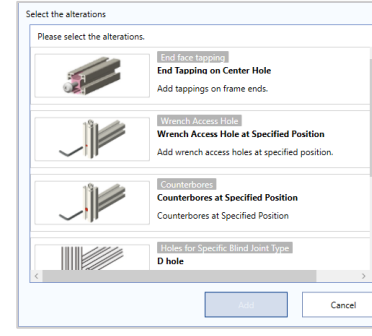

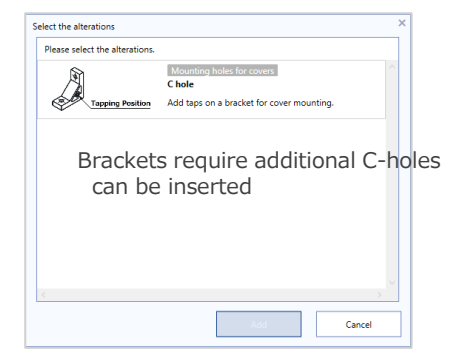

#### (3) Specify the position and direction of processing

Follow the displayed guide to specify alteration position, direction, and type of machining.

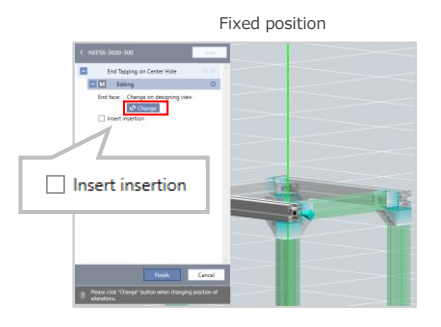

Fixed position Specified position and direction

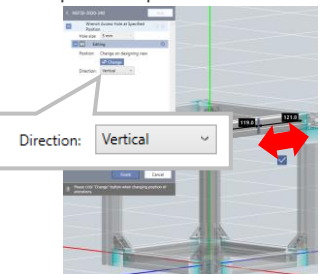

Heli-coil insert can be selected by tick box "Insert insertion"

#### (4) Reflect alteration processing

Check alteration settings and if there is no problems, click "Finish" button on screen to complete the insertion.

can be changed.

\*The direction and position of hole

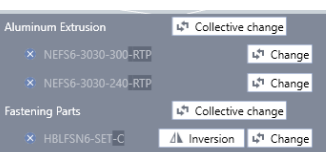

\*Additional manual alteration setting will be highlighted in gray as shown in part number.

### 9: Measurement and strength calculation functions

#### [Advanced operation]

In Frames, Measure frame length and strength are available to check.

#### - Hint -.

You can check length of all Aluminum frames designed at once.

[How to check] Select "Change view" from camera control on the right side of screen. Then select "Display dimension" button

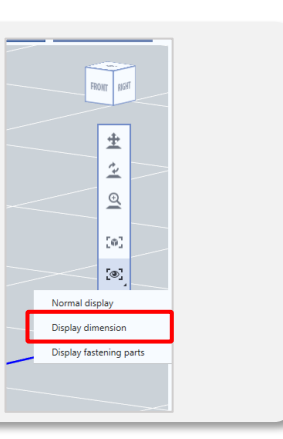

#### Operating Procedure

### (1) Measuring function

In Header menu, Select "Measure" to activate the measurement mode.

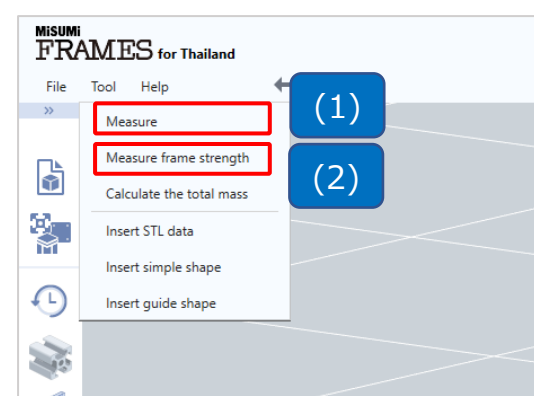

## (2) Frame strength calculation

In Header menu, Select "Measure frame strength" to activate strength calculation mode.

Select the staring point or object (Frame/Part)

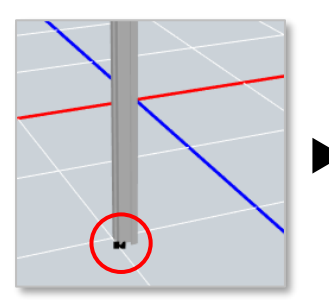

Select the ending point or object (Frame/Part)

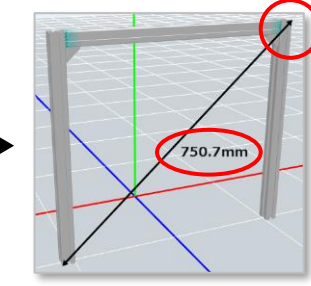

When measuring by selecting a surface, the selected surface is indicated by  $\boxtimes$ .

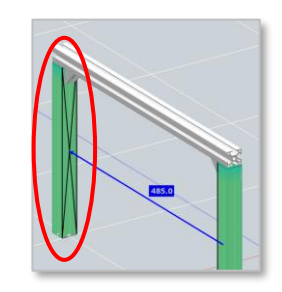

Click "blue triangle" on the frame you would like to calculate

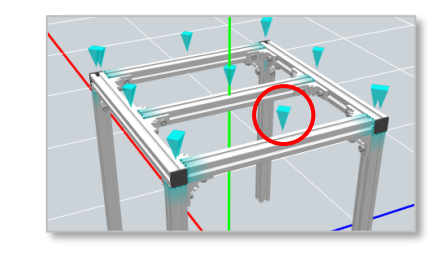

Concentrated load and Uniform load are displayed for checking

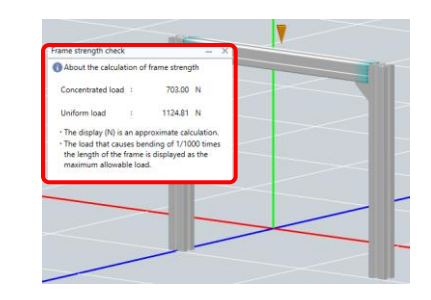

are available to check.

#### - Hint -.

If you would like to select multiple parts Hold down the Shift/Ctrl keys to select the part. Click or drag the mouse to make a selection.

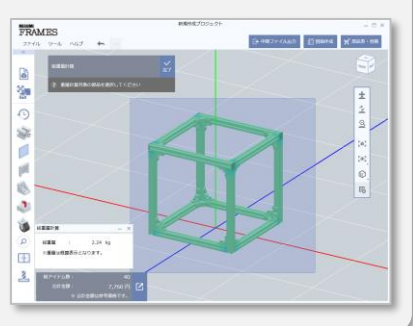

#### Operating Procedure

In Frames,

#### (1) Select Calculate Total mass

Total mass of created design structure

In Header menu, Select "Calculate the total mass"

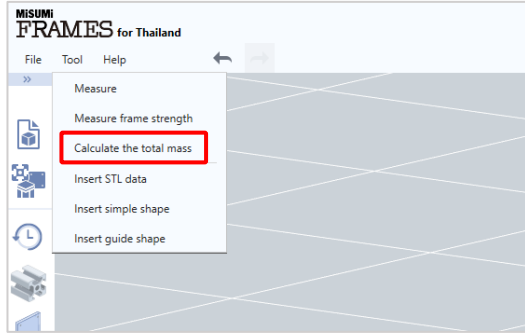

Click on part that you would like to check

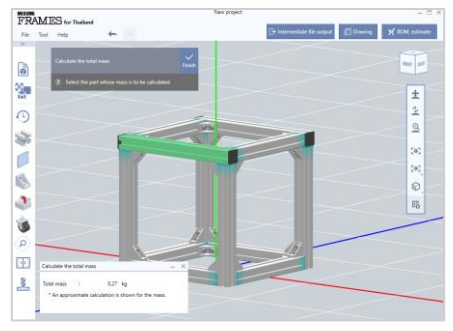

FRAMES to The Based

G y.  $\sqrt{2}$ SS. d 隐  $\Phi$ Ý  $\Box$ 

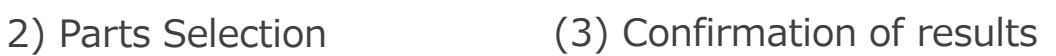

Mass of selected part will be displayed on "Calculate the total mass" at the bottom left of screen

Click "Finish" button to exit measurement mode.

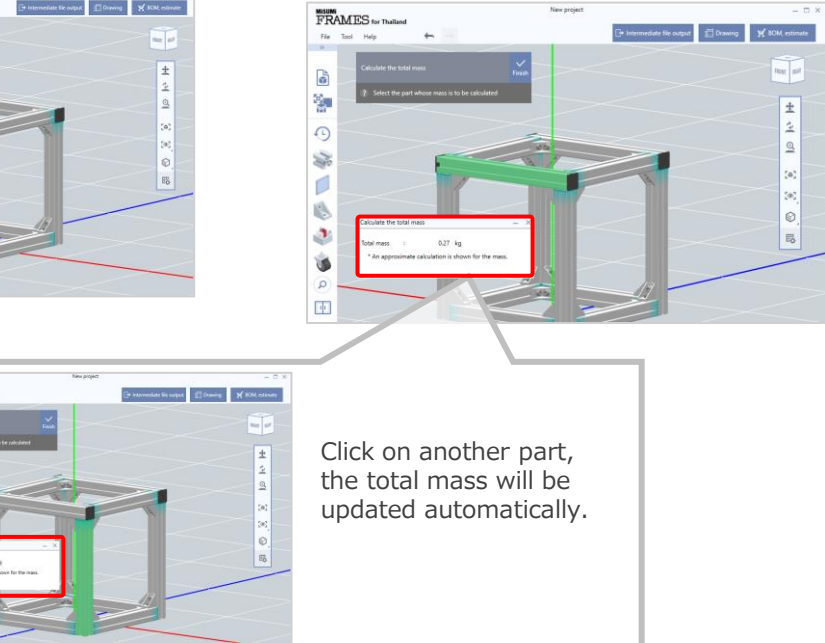

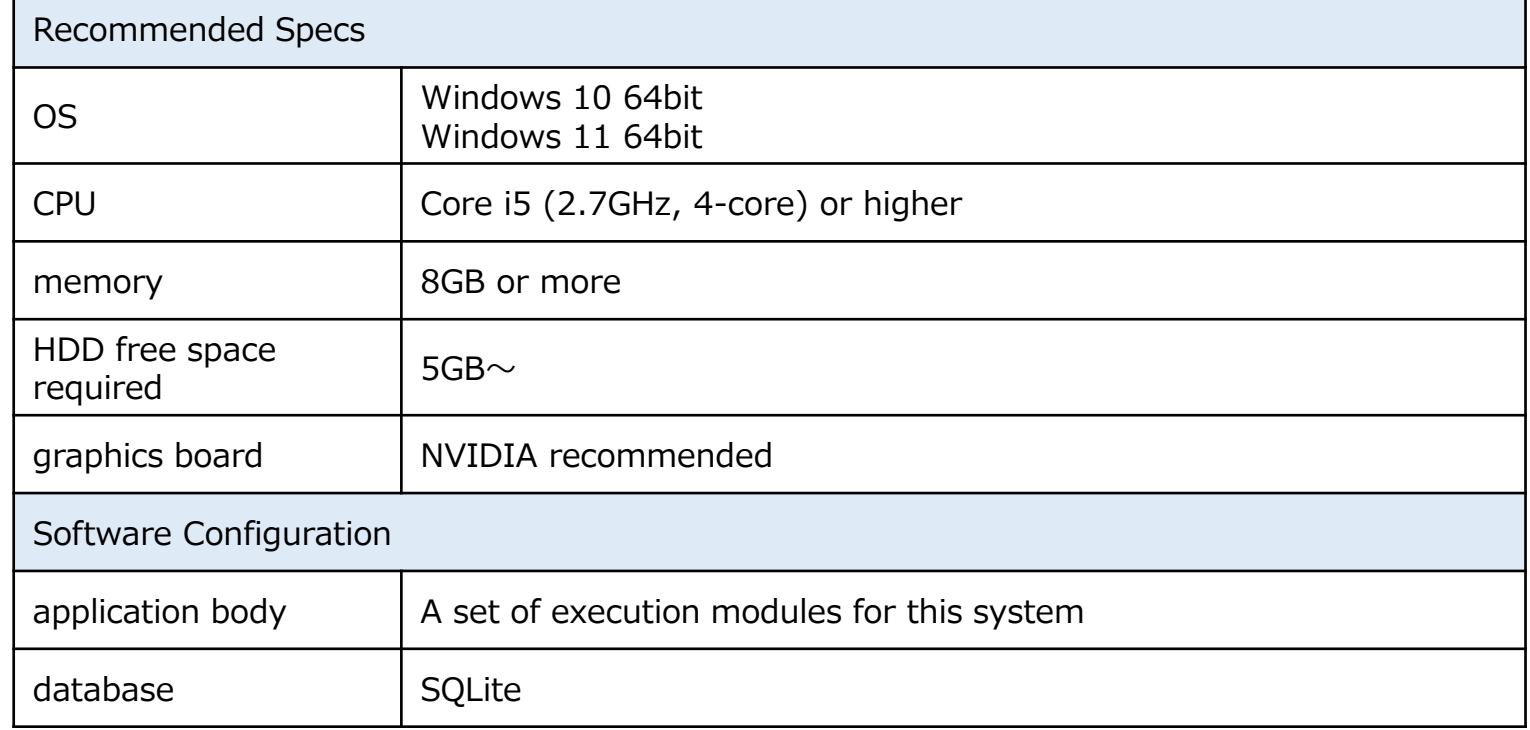